## **Make & Use Your Own QR Codes for Fun & Profit**

**by Mike Sullivan | Cove Apple Club | January 24, 2017 | Some Rights Reserved** 

QR codes can come in handy when you need to link the cyber world to the physical world.

QR codes can link a physical item to a web page, an note in Evernote, or almost anything else you can find or place on the internet.

Making QR codes is quick, easy and free. Denso Wave, the inventor of QR codes, has made the use of QR codes royalty-free without restriction, so anyone may create and use QR codes for any purpose they choose.

## **Make a QR code to link to a note in Evernote**

Every item you store in Evernote instantly creates a copy of itself on the internet as a webpage hosted and served by Evernote. This means that your entire Evernote database is hosted on the internet for free, automatically, and ready for you to link to anytime you need it.

As long as the note is still in your Evernote account, the corresponding webpage is instantly available by using the "Note  $\rightarrow$ More Sharing ➔ Copy Public Link" feature. That Public Link is a URL, which will never change and will ALWAYS point to that Evernote note on the Web, and offer to open the corresponding note in your Evernote app if you have it installed on your Mac or iOS device.

The QR code you create can be stuck on or kept with anything you have, giving you a quick way to refer back to notes, user manuals, warranty certificates, addresses, etc. at anytime in the future — just by scanning the code with your iPhone.

Here's how to make your own QR codes:

1. In Evernote, select the note you want to create a QR code for.

2. On Mac, type **Cmd-/** (hold down the Command key while pressing the **/** key), or choose "Copy Public Link" from the Note → More Sharing menu. This places the public URL link to your note on your Mac's clipboard.

3. Now open Safari and go to the home page for the DuckDuckGo search engine at **[duckduckgo.com](http://duckduckgo.com)**

4. In the DuckDuckGo search box, type **QR code**, then type a space, and then type **Cmd-V** to paste the Evernote public URL link into the search box. Your search query should look like this:

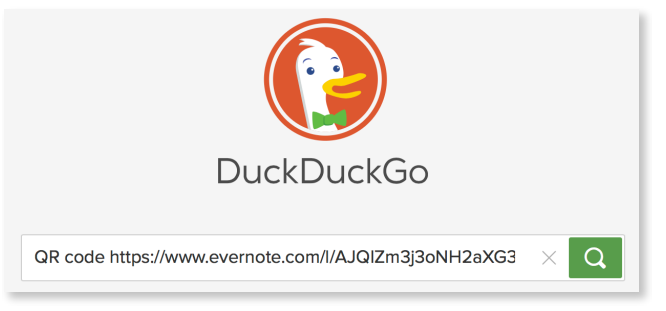

- 5. Press Enter to run the query.
- 6. At the top of the results page, DuckDuckGo will display something like this:

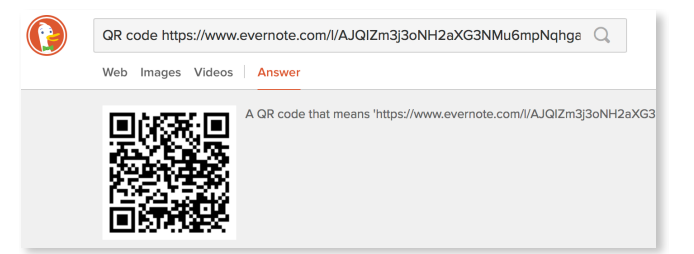

- 7. Using your mouse, **DRAG** the QR code image **off** of the Safari webpage onto your Mac's desktop.
- 8. Now you can drag or insert that QR code image into any document you like, or print it onto a sticker or sign.

The above steps can be replicated to convert ANY text, URL or email address into a QR code. Using the DuckDuckGo search box with "QR code" preceding the text or URL you want to encode is probably the quickest and easiest way to create your own QR codes.

## **Do a triple-bank shot QR code with Google URL shortener / tracker / QR code encoder**

If the URL you want to encode is really, really long and ugly, OR you want to track how many times the QR code is scanned and decoded, you can use Google's "free" URL shortener and QR code maker function.

1. Copy the URL you want to shorten/track/encode into QR onto your Mac's clipboard by selecting it and typing **Cmd-C** or choose Copy from the Edit menu.

2. In Safari on your Mac, go to **[goo.gl](http://goo.gl)** and login to your Google account by clicking Sign In at the top right of the page if you are not already signed in.

3. In the entry box below "Simplify your links," paste in the URL you want to shorten/track/encode by typing **Cmd-P** or selecting Paste from the Edit menu, then click "SHORTEN URL" to the right of the entry box.

4. **[goo.gl](http://goo.gl)** will shorten your long URL into a form like this: **<https://goo.gl/iAHWJn>**

5. Click on the little squares near the short URL to copy it to your Mac's clipboard. As you hover your mouse over the squares near the short URL, a tooltip will appear that reads, "Copy short URL"

6. Still in Safari, click in the address bar to select the current URL shown in the address bar

7. Now paste in the new, short URL by typing **Cmd-V** or selecting Paste from the Edit menu

8. Before you press Enter, type **.qr** as a suffix to the end of the new, short URL. Your address bar text should look something like this:

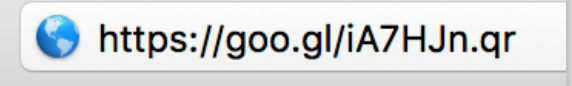

9. Press Enter. **[goo.gl](http://goo.gl)** will encode your new, short URL into a QR code.

10. A new, blank webpage will appear with only your new QR code on it. The QR code is a PNG image you can drag off of the page with your mouse, as you did in the Evernote / DuckDuckGo example above.

## **Apps for scanning QR codes on your iPhone/iPad**

Here are some apps that can be used to scan and decode QR codes on your iPhone or iPad. Search for the name of each app in the App Store.

- **Scan** by [scan.me](http://scan.me) Free
- **ScanBot** by <u>[scanbot.io](http://scanbot.io)</u> Free, with Pro upgrades in-app purchases
- Hundreds more just search for QR code in the App Store